# <span id="page-0-0"></span>明石市 メール配信システム 登録・変更手順書

## 目次

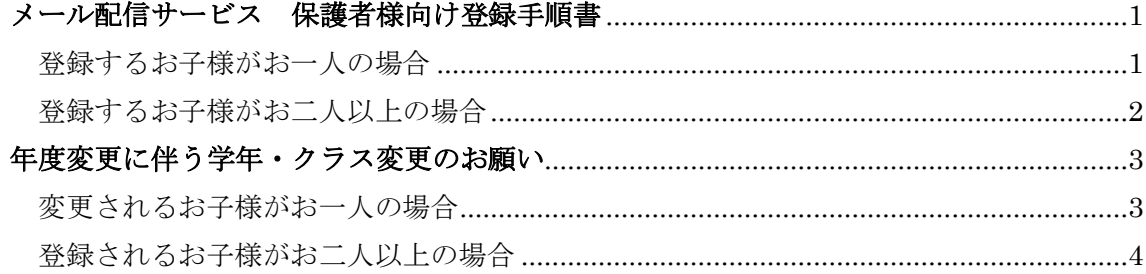

# 江井島小学校 メール配信サービス 保護者様向け登録手順書

<< 登録前にご確認をお願いします >>

- ・ 携帯電話に迷惑メール対策設定をされている場合は、<< **sg-m.jp** >>ドメインからの受 信を許可する設定にしてください。
- ・ 必ず利用規約に同意していただいた上でご登録してください。

#### ~登録するお子様がお一人の場合~

<span id="page-2-0"></span>手順1 登録用空メールアドレスに携帯電 話から「空メール」を送信してください。 ※件名、本文に何も書かずに送るメールのこと。 メールアドレスは下記のQRコードから読み 込む事ができます。

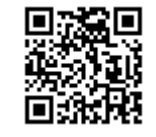

 $\langle$ QR コード $\rangle$ 

読めない場合は下記アドレスを入力してメー ル送信してください。

【空メールアドレス】: **[aksdef@sg-m.jp](mailto:aksdef@sg-m.jp)**

手順2 すぐに登録用URL(アドレス)が メールで届きますので、利用規約を確認し、 同意の上「メール配信に同意する」を選択 してください。

※メールが届かない場合は再度送信したメールアドレス を確認してください。また、迷惑メール設定を確認して ください。

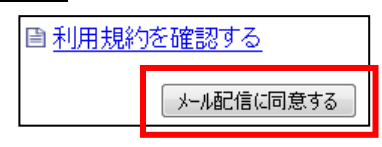

手順3 「学校 ID 入力」画面になりますの で、下記の学校 ID を入力し「次の画面に進 む」ボタンを押してください。

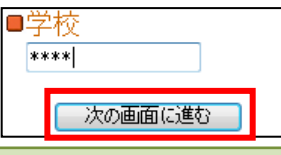

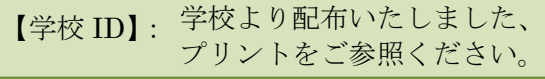

手順4 「学年選択」画面になりますので、 お子様の学年を選択し、「次の画面に進む」 ボタンを押してください。

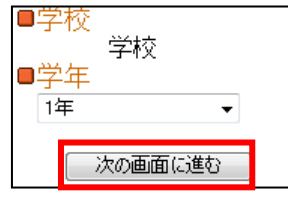

手順5 「組選択」画面になりますので、お 子様の組を選択し、「次の画面に進む」ボタ ンを押してください。

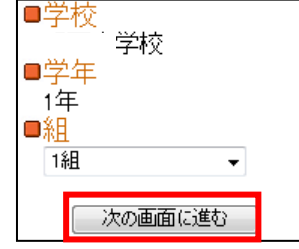

手順6 「お子様の名前入力」画面になりま すので、お子様の名前を入力し、「次の画面 に進む」ボタンを押してください。

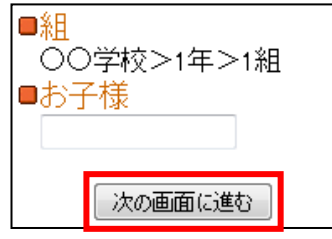

手順7 「入力内容確認」画面になります。 誤りがありましたら「選択し直す」で入力 し直してください。

「入力内容確認」画面の情報でよろしけれ ば、「保護者情報入力へ進む」をクリックし てください。

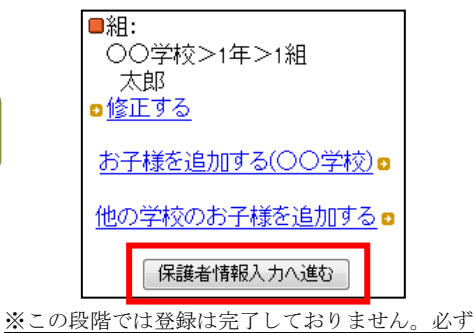

「手順8」を行ってください。

手順8 「保護者情報入力」画面になります。 保護者様の名前と配信を希望する不審者情 報の地区を入力し、「次の画面に進む」ボタ ンを押してください。

配信希望の不審者情報の地区とは

①お子様の学校園の場所にかかわらず、配信を希

望する地区を選択できます。

②複数の地区を選択することもできます。

③全ての不審者情報の配信を希望する場合は全部

のチェックボックスを選択してください。

④各地区の内訳は次のとおりです。

※朝霧・明石

————————————————————<br>明石、松が丘、朝霧、人丸、中崎、大観、王子、林の 各小学校の区域 ※西明石

———<br>鳥羽、和坂、沢池、藤江、花園、貴崎の各小学校の区 域

※大久保

———<br>大久保、大久保南、高丘東、高丘西、山手、谷八木、 江井島の各小学校の区域

※魚住・二見 魚住、清水、錦が丘、錦浦、二見、二見北、二見西の

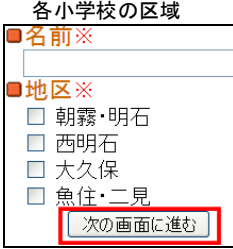

手順9 保護者様情報の登録画面になりま す。入力内容をご確認いただき、誤りがな ければ「入力内容を登録する」をクリック してください。誤りがありましたら「修正 する」をクリックして修正してください。

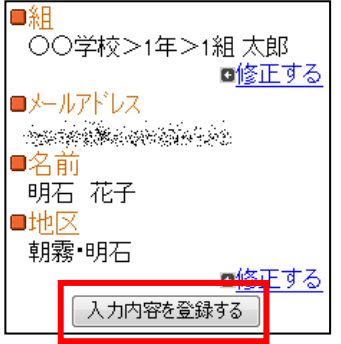

<span id="page-3-0"></span>手順10 前画面で「入力内容を登録する」 をクリックしましたら、登録完了メッセー ジが出ますのでこのまま携帯を閉じてくだ さい。登録されたメールアドレスに登録メ ッセージが届きますのでご確認ください。

会員登録が完了しました。

以上で登録は完了です。

~登録するお子様がお二人以上の場合~

同じ学校のお子様を追加する場合は、手順 7の画面で、「お子様を追加する(○○学 校)」をクリックし、手順 4~6 とを繰り返 し行ってください。

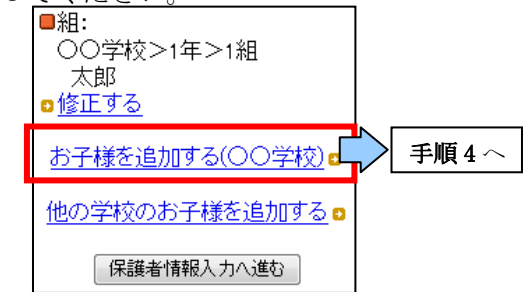

小学校を卒業され、中学校にご入学されお 子様を追加する時など、異なった学校のお 子様をご登録される場合は、手順7の画面 で、「他の学校のお子様を追加する」をクリ ックし、そのお子様の情報を手順 3~6 と同 様に入力してください。

※他の学校のお子様を入力される場合は、各学校から配 布されている登録手順書の学校 ID を入力してください。

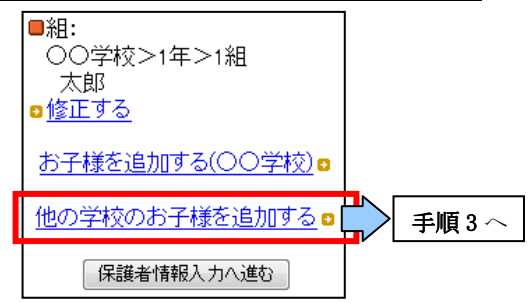

すべてのお子様が登録されましたら、引き 続き、手順7から登録処理を行ってくださ い。

## 江井島小学校 年度変更に伴う学年・クラス変更のお願い

お子様の学年・クラスが変更になった場合の手順についてご説明します。

~変更されるお子様がお一人の場合~ 手順1

普段、配信されているメールに記載され ている「マイページ」の URL をクリックし、 マイページを表示します。

保護者情報の変更はこちらからお願いいます。 https://service.sugumail.com/akashi/m/u/i/…

メールがお手元にない場合は、保護者登 録のページから、空メールを送信してくだ さい。

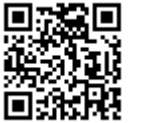

 $<$ QR コード $>$ 

※QR コード読み取り機能のない携帯電話を ご使用の方は、以下のメールアドレスに空メ ールを送信してください。

【空メールアドレス】: **[aksdef@sg-m.jp](mailto:aksdef@sg-m.jp)**

 ご登録済みをお知らせするメールが届き ますので、メールに記載されている「マイ ページ」の URL をクリックし、マイページ を表示します。

手順2 マイページ中の「登録情報変更 をクリックし、登録情報の変更画面を表示 します。

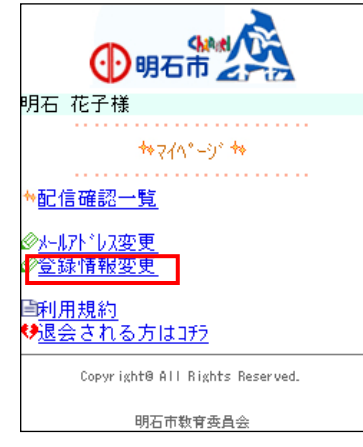

手順3 ご登録中のお子様が一覧で表示 されますので、「修正する」をクリックします。

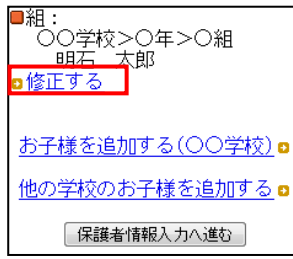

### 手順4 学校 ID を入力してください。

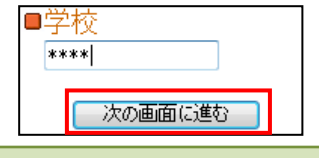

### 【学校 ID】:学校より配布いたしました、 プリントをご参照ください。

学校 ID を入力後、「次の画面に進む」をク リックします。

新しい学年、組、お子様のお名前を入力し、 それぞれ「次の画面に進む」をクリックし てください。

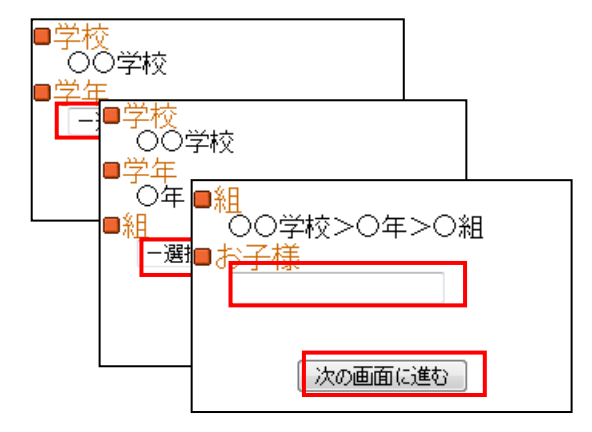

お子様の一覧画面が再び表示されますので、 入力された情報が正しいかをご確認してい ただき、「保護者情報入力へ進む」をクリッ クしてください。

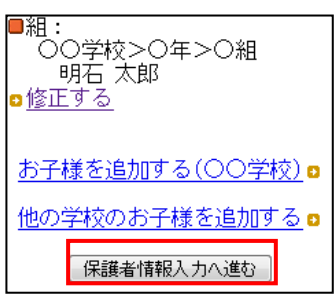

手順5 「保護者情報入力画面」になり ます。保護者様のお名前と配信を希望する 不審者情報の地区を入力し、「次の画面に進 む」をクリックしてください。

配信希望の不審者情報の地区とは

①お子様の学校園の場所にかかわらず、配信を希

望する地区を選択できます。

②複数の地区を選択することもできます。

③全ての不審者情報の配信を希望する場合は全部

のチェックボックスを選択してください。

④各地区の内訳は次のとおりです。

※朝霧・明石

明石、松が丘、朝霧、人丸、中崎、大観、王子、林の 各小学校の区域 ※西明石

———<br>鳥羽、和坂、沢池、藤江、花園、貴崎の各小学校の区 域

※大久保

大久保、大久保南、高丘東、高丘西、山手、谷八木、 江井島の各小学校の区域

※魚住・二見

魚住、清水、錦が丘、錦浦、二見、二見北、二見西の 各小学校の区域

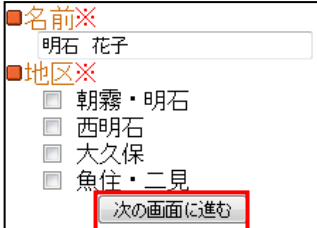

手順6 ご登録内容の確認画面になります。 入力された情報が正しいかをご確認いただ き、「入力内容を登録する」をクリックして ください。

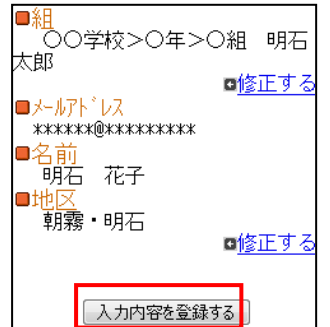

変更の完了を通知するメールが届きますの で、ご確認ください。 以上でお子様の学年・クラスの変更は完了 です。

#### ~変更されるお子様がお二人以上の場合~

ご登録済みのお子様が二人以上の場合は、 「お子様情報確認画面」が、以下のような画 面になります。

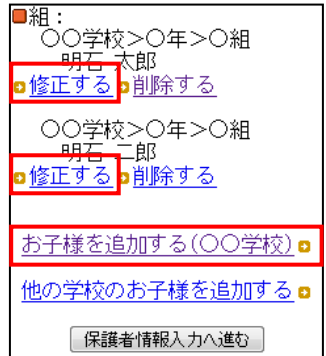

変更を行いたいお子様の「修正する」を選 択し、登録情報の変更を行ってください。

小学校を卒業され、中学校にご入学をさ れたお子様を追加するときなど、異なった 学校のお子様をご登録される場合は、各学 校から配布されている登録手順書に記載の 学校 ID を参照し、「他の学校のお子様を追 加する」をクリックして、「学校 ID 入力」 から操作を行ってください。

コールセンターを開設いたしておりますが、お問い合わせが殺到した場合つながりにくい 場合がございます。そこで先ずご不明な点がございましたら、「よくあるお問い合わせ」を ご覧ください。迷惑メール解除手順も記載してあります。

【よくあるお問い合わせ URL】 [https://service.sugumail.com/akashi/faq/m/](http://service.sugumail.com/akashi/faq/m)

■双島国 ←携帯電話からはコチラの QR コードを読み取っていただいても、ご覧いただけます。<br>2013年2月 営業時間:平日月曜〜金曜 AM9:00〜17:00 まで<br>セストムコ 営業時間:平日月曜~金曜 AM9:00~17:00 まで

**高等指令:**0120-670-970